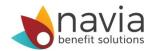

## How to setup the MyNavia App in 4 easy steps:

- Download the MyNavia App from the iTunes or Google Play Store
- Once downloaded, open the MyNavia App and enter your username/password for the Navia website

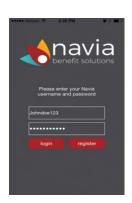

- Once successfully logged in to the app, you will be prompted to enter/request an Identification Code
  - The Identification Code will be sent to the account holder's email address on file with Navia
  - Enter the Identification Code into the App
- 4. Once the identification code is entered into the app, you will be prompted to choose a six-digit PIN #

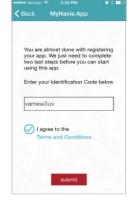

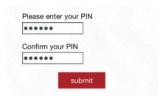

You are done! Now you can submit claims, check your account balance, verify card swipes, and more...

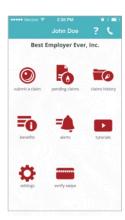